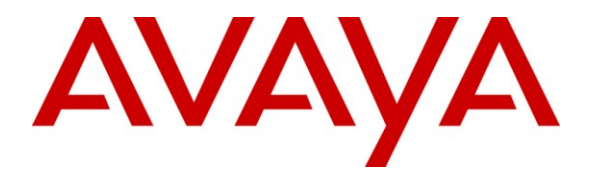

**Avaya Solution & Interoperability Test Lab**

## **Application Notes for Xima Chronicall Realtime Module with Avaya IP Office – Issue 1.0**

### **Abstract**

These Application Notes describe the configuration steps required for Xima Chronicall Realtime Module to interoperate with Avaya IP Office. Xima Chronicall is a call reporting application, and the Realtime Module is an optional module that provides real-time user status.

In the compliance testing, the Xima Chronicall Realtime Module used the TFTP service and System Monitor interface from Avaya IP Office to obtain initial and real-time user status to produce real-time user status reporting.

Information in these Application Notes has been obtained through DevConnect compliance testing and additional technical discussions. Testing was conducted via the DevConnect Program at the Avaya Solution and Interoperability Test Lab.

### **1. Introduction**

These Application Notes describe the configuration steps required for Xima Chronicall Realtime Module to interoperate with Avaya IP Office. Xima Chronicall is a call reporting application, and the Realtime Module is an optional module that provides real-time user status.

In the compliance testing, the Xima Chronicall Realtime Module used the TFTP service and System Monitor interface from Avaya IP Office to obtain initial and real-time user status to produce real-time user status reporting.

The TFTP service was used to obtain initial user feature status such as forward unconditional. The System Monitor service was used to obtain real-time events on user's status change, such as activation/deactivation of do-not-disturb.

### **1.1. Interoperability Compliance Testing**

The interoperability compliance test included feature and serviceability testing.

The feature testing focused on verifying the following on Xima Chronicall:

- Handling of initial TFTP responses and reporting of user status for login, do-not-disturb, forward busy/no-answer/number/unconditional, and follow-me-to information.
- Handling of real-time System Monitor responses and reporting of user status for login, donot-disturb, forward busy/no-answer/number/unconditional/hunt-group-calls, and followme-to information.

The serviceability testing focused on verifying the ability of Xima Chronicall to recover from adverse conditions, such as disconnecting and reconnecting the Ethernet cable to Xima Chronicall.

#### **1.2. Support**

Technical support on Xima Chronicall can be obtained through the following:

- **Phone:** (888) 944-XIMA
- Email: [support@ximasoftware.com](mailto:support@ximasoftware.com)
- **Web:** <http://www.ximasoftware.com/support>

### **2. Reference Configuration**

The configuration used for the compliance testing is shown below. The Avaya IP Office Voicemail Pro was used for call scenarios involving calls covering to voicemail.

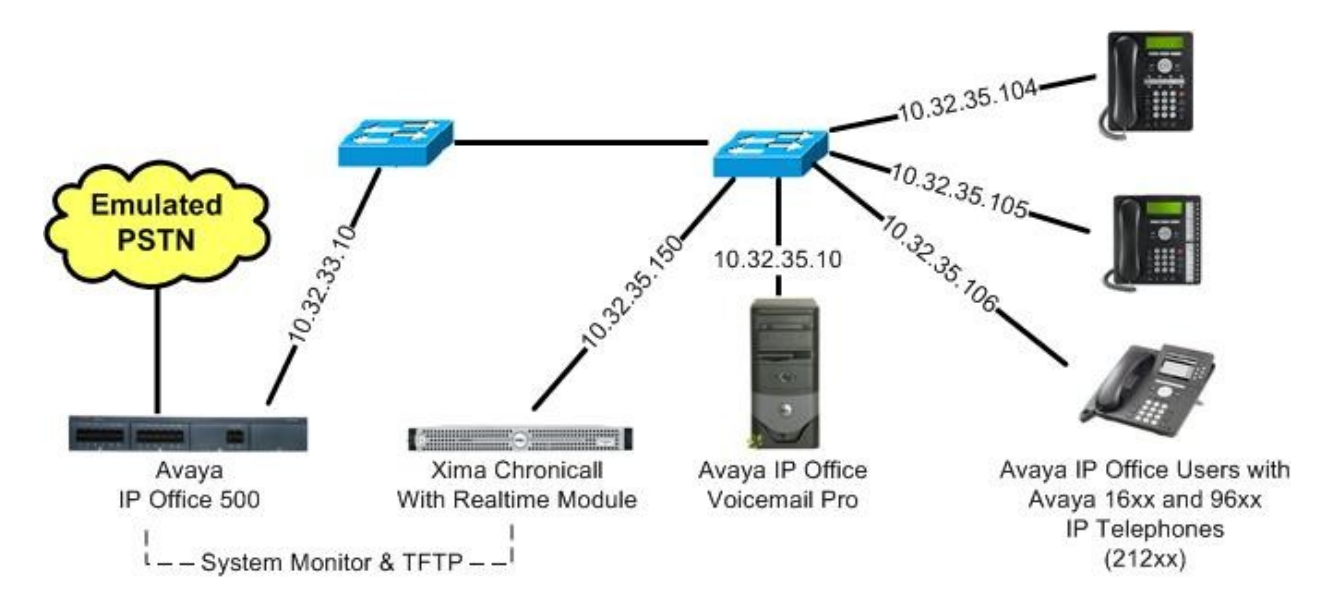

No special configuration was required on Avaya IP Office. The IP address of Avaya IP Office and the password for the Avaya IP Office System Monitor interface were entered as part of the Xima Chronicall installation. These Application Notes assume the Xima Chronicall basic module is already configured and running on the Xima Chronicall server. For Additional information on Xima Chronicall configuration and installation see [2] and [3].

The detailed administration of general devices such as hunt groups and users are assumed to be in place and are not covered in these Application Notes. In the compliance testing, the Avaya IP Office hunt groups and user extensions shown in the table below were used.

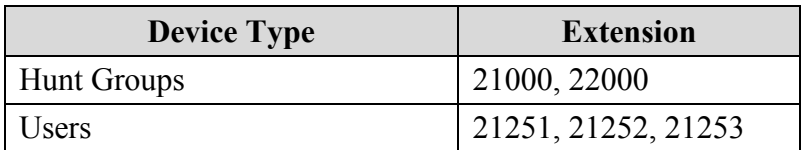

# **3. Equipment and Software Validated**

The following equipment and software were used for the sample configuration provided:

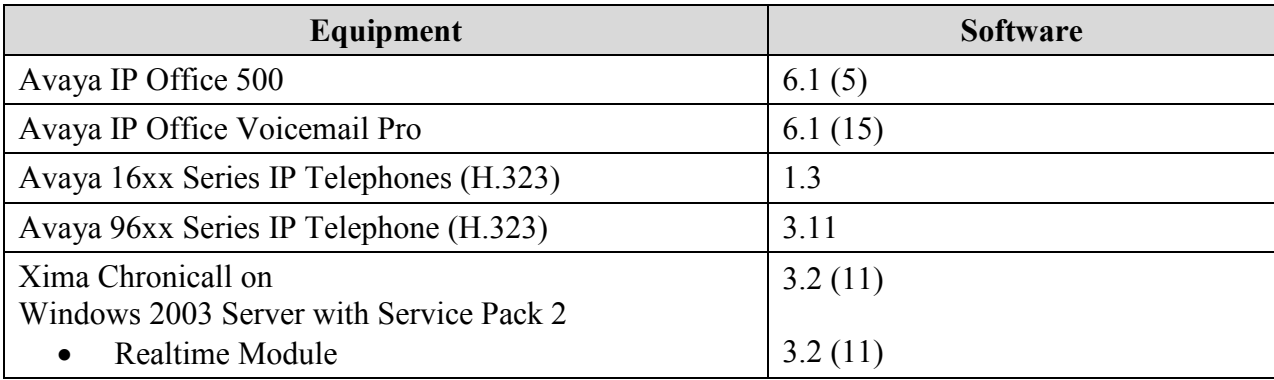

### **4. Configure Xima Chronicall Realtime Module**

This section provides the procedures for configuring Xima Chronicall. The procedures include the following areas:

- Launch Chronicall
- Administer realtime stats
- Administer leaderboard

#### <span id="page-4-0"></span>**4.1. Launch Chronicall**

Access the Chronicall web interface by using the URL "http://ip-address:9080/chronicall.html" in an Internet browser window, where "ip-address" is the IP address of the Chronicall server. Log in using the appropriate credentials.

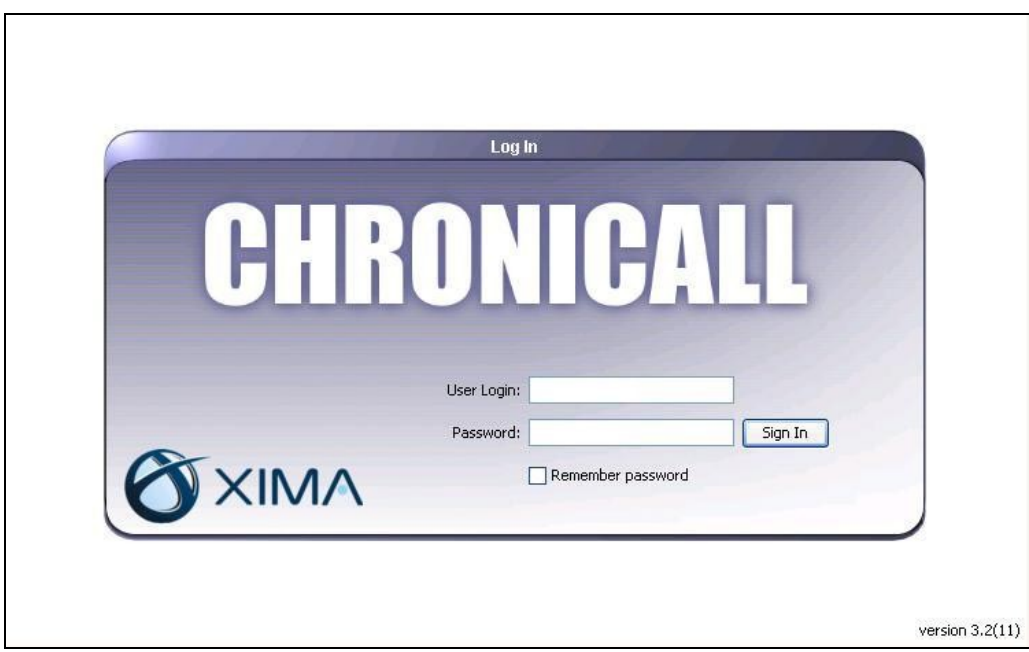

#### **4.2. Administer Realtime Stats**

The **Chronicall Menu** tab is created, and displays the screen below. Select **Realtime > Realtime Stats**.

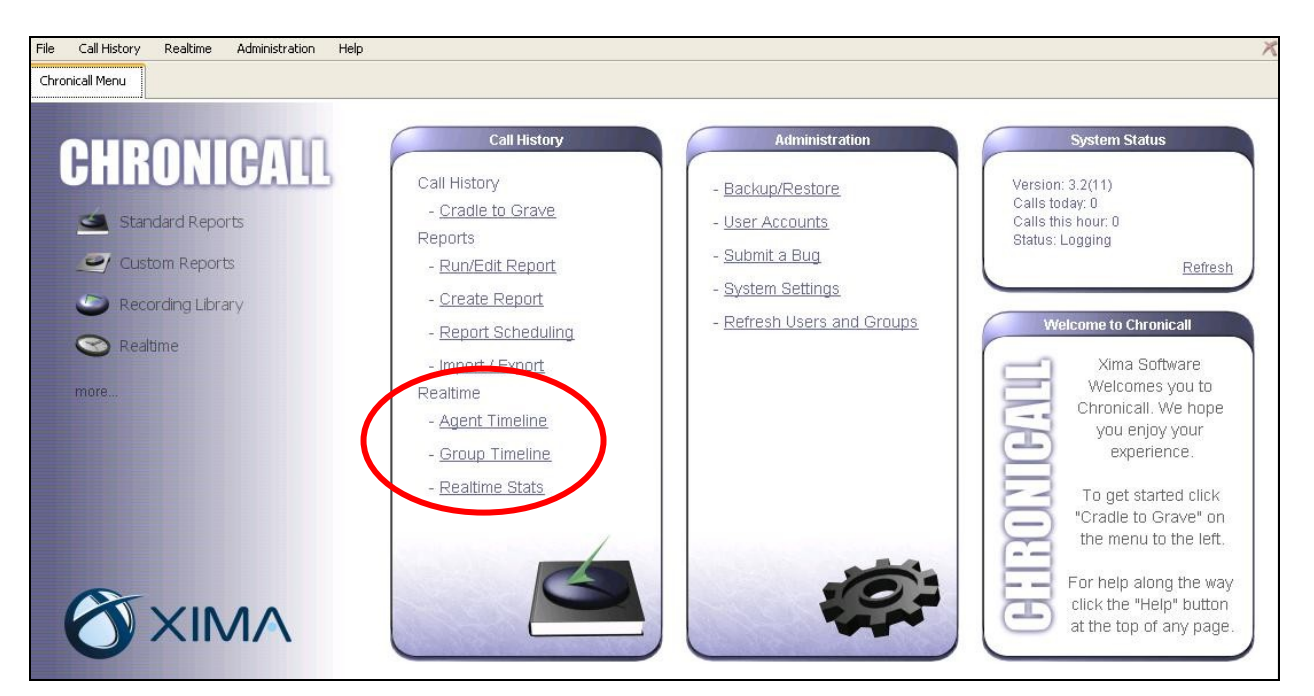

The **Realtime Statistics** tab is created, and displays the screen below. Click the **Leaderboard Widget** icon shown below, and drag-and-drop the mouse in the blank pane below to define the size of a leaderboard.

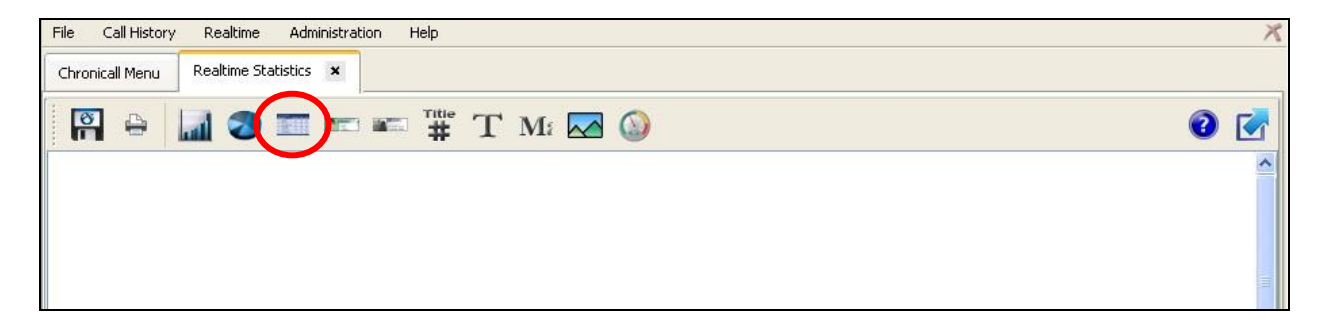

### **4.3. Administer Leaderboard**

The screen is updated with a sample leaderboard, along with a pop-up screen shown below. In the pop-up screen, check the desired agent/user in the bottom pane.

Click the icon associated with the **Values** field, followed by **Add** in the subsequent **Leaderboard Values** screen (not shown).

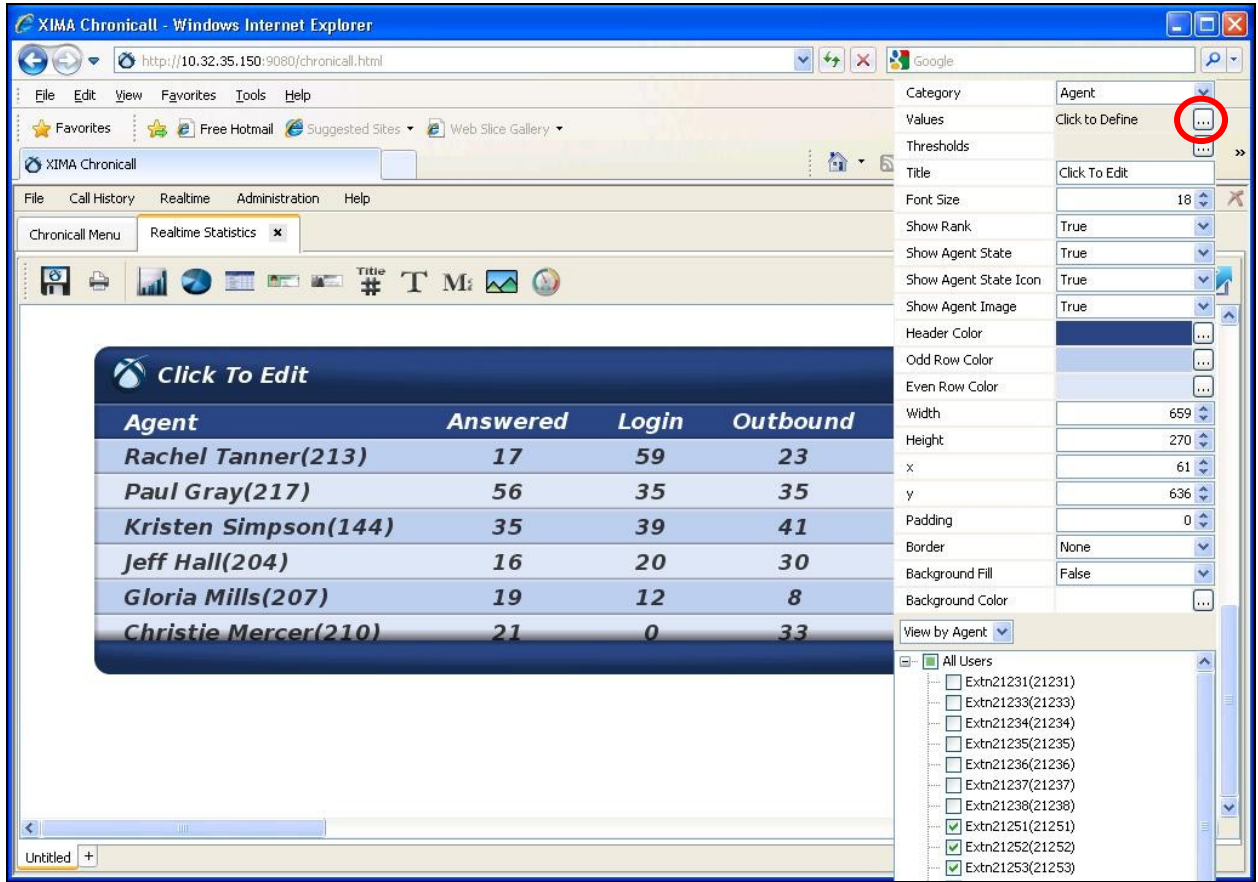

The **Realtime Value** screen is displayed. Select the **Miscellaneous** tab in the bottom left pane, followed by **Basic Feature** in the top left pane.

In the right pane, enter a desired **Title**, select the desired **Calculation**. Click on the icon next to the **Feature** field, and check the desired feature in the pop-up screen, in this case "Do Not Disturb".

Repeat this section to add all desired features.

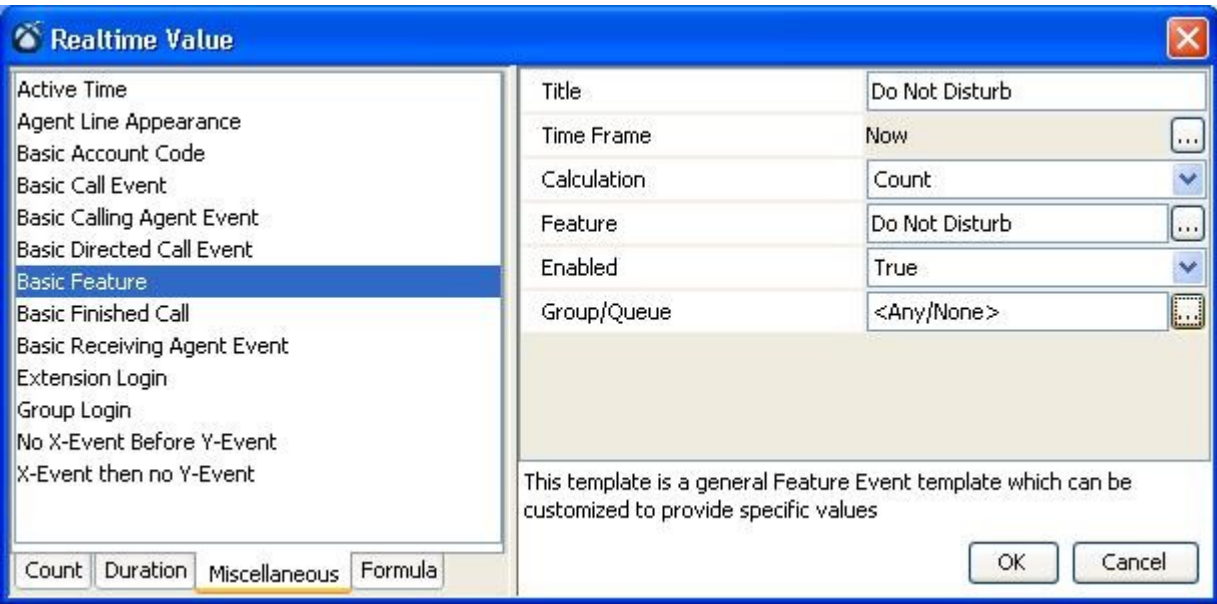

# **5. General Test Approach and Test Results**

The feature test cases were performed both automatically and manually. Upon start of the Xima Chronicall application with the optional Realtime Module, the application automatically sends TFTP requests to obtain initial user status such as forward unconditional from Avaya IP Office.

For the manual part of the testing, user actions such as activation/deactivation of do-not-disturb were performed from the user telephones using short codes.

The serviceability test cases were performed manually by disconnecting and reconnecting the Ethernet cable to Xima Chronicall.

All test cases were executed. The one observation on Xima Chronicall Realtime Module from the compliance testing is that deactivation of the follow-me-here feature via the short code method did not get reflected in the reporting. A workaround is to deactivate the feature via a button on the user telephone.

# **6. Verification Steps**

This section provides the tests that can be performed to verify proper integration between Xima Chronicall and Avaya IP Office.

Follow the procedures in **Section [4.1](#page-4-0)** to access the Chronicall web interface. In the **Chronicall Menu** tab, select **Realtime > Realtime Stats**.

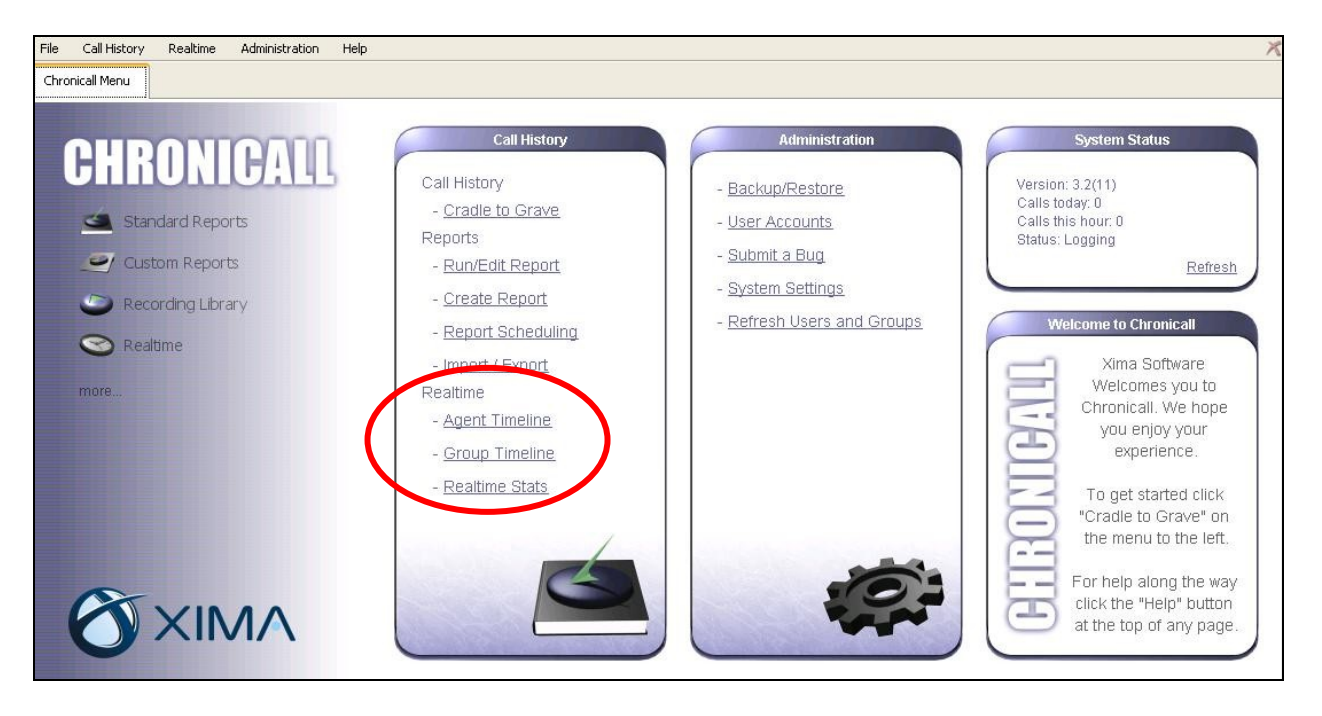

The **Realtime Statistics** tab is created, and displays the screen below. Verify that the leaderboard shows proper status for all agents/users. Note that **State** shows initial values of "…", and is updated by the Chronicall basic module upon receiving call events from Avaya IP Office.

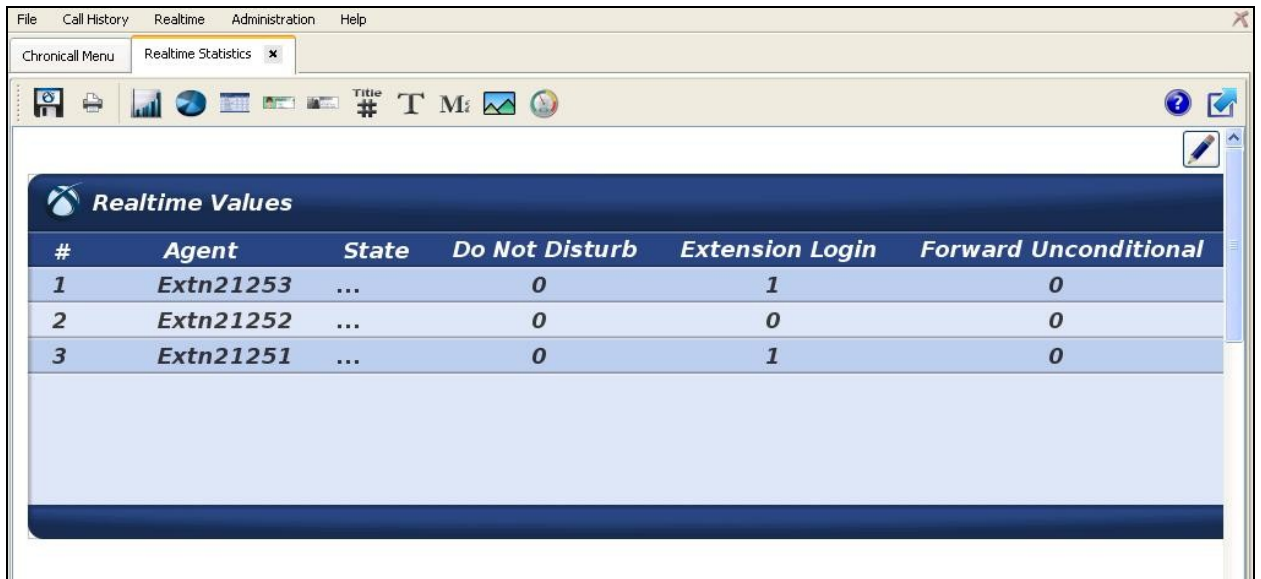

Change a user's status, such as activation of do-not-disturb. Verify that the corresponding agent/user entry in the leaderboard is updated showing "1" for **Do Not Disturb** along with an updated **State** value.

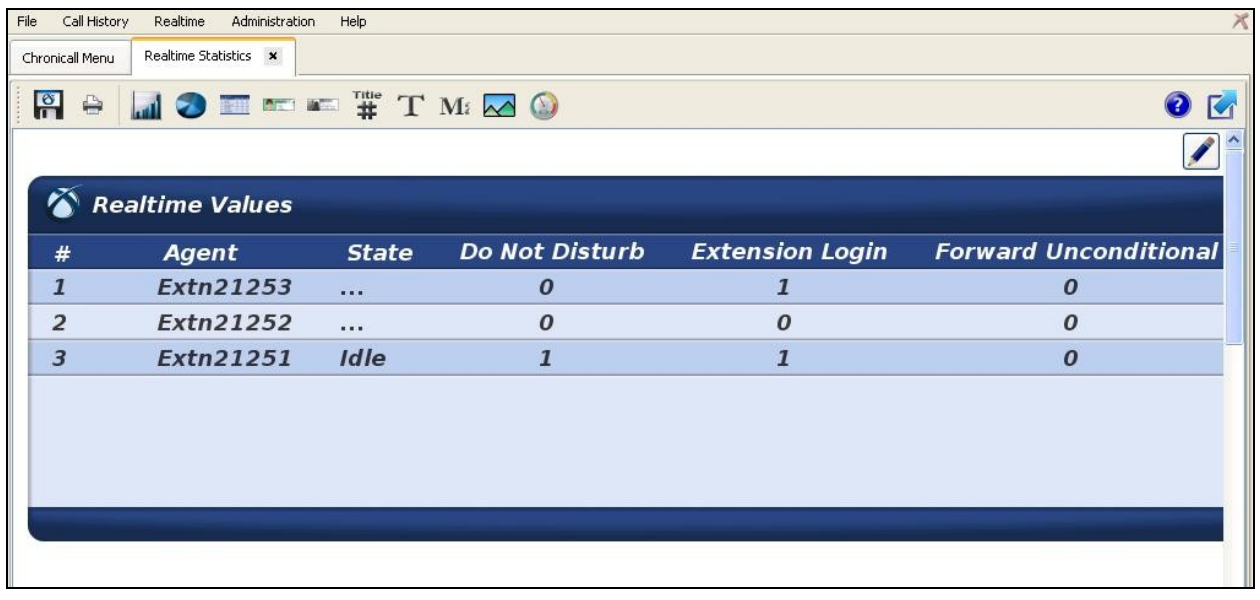

# **7. Conclusion**

These Application Notes describe the configuration steps required for Xima Chronicall Realtime Module to successfully interoperate with Avaya IP Office. All feature and serviceability test cases were completed with an observation noted in **Section 5**.

### **8. Additional References**

This section references the product documentation relevant to these Application Notes.

- **1.** *IP Office 6.1 Documentation CD*, November 2010, available at [http://support.avaya.com.](http://support.avaya.com/)
- **2.** *CHRONICALL Configuration Manual*, available at [http://www.ximasoftware.com/chronicall/documentation/Chronicall\\_Configuration\\_Manu](http://www.ximasoftware.com/chronicall/documentation/Chronicall_Configuration_Manual.pdf) [al.pdf.](http://www.ximasoftware.com/chronicall/documentation/Chronicall_Configuration_Manual.pdf)
- **3.** *Application Notes for Xima Chronicall with Avaya IP Office – Issue 1.0,* available at [http://support.avaya.com.](http://support.avaya.com/)

#### **©2011 Avaya Inc. All Rights Reserved.**

Avaya and the Avaya Logo are trademarks of Avaya Inc. All trademarks identified by ® and ™ are registered trademarks or trademarks, respectively, of Avaya Inc. All other trademarks are the property of their respective owners. The information provided in these Application Notes is subject to change without notice. The configurations, technical data, and recommendations provided in these Application Notes are believed to be accurate and dependable, but are presented without express or implied warranty. Users are responsible for their application of any products specified in these Application Notes.

Please e-mail any questions or comments pertaining to these Application Notes along with the full title name and filename, located in the lower right corner, directly to the Avaya DevConnect Program at [devconnect@avaya.com.](mailto:devconnect@avaya.com)